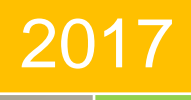

i

# PROGRAM APLIKASI KEUANGAN SEKOLAH BERBASIS PROGRAM MICROSOFT EXCEL

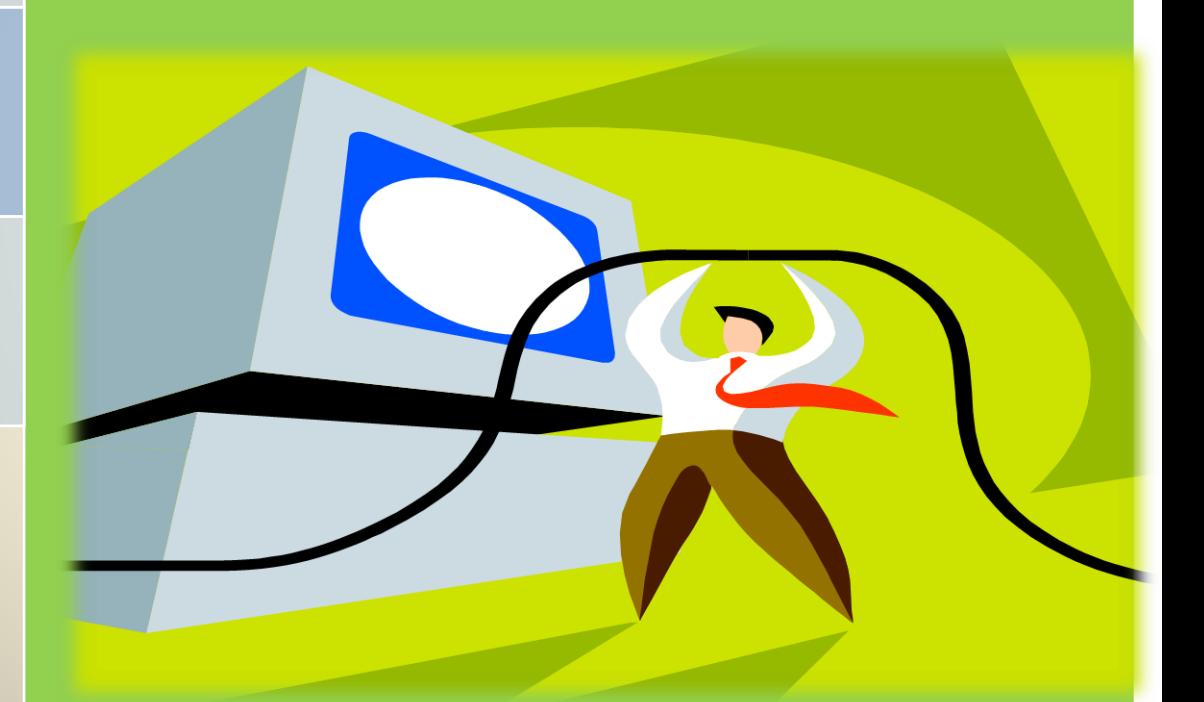

Ervita Safitri, S.E, M.M Dina Rossi Utami, S. E, M. Si Darma Yanti, S. E, M. M, Ak, CA

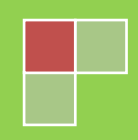

## Daftar isi

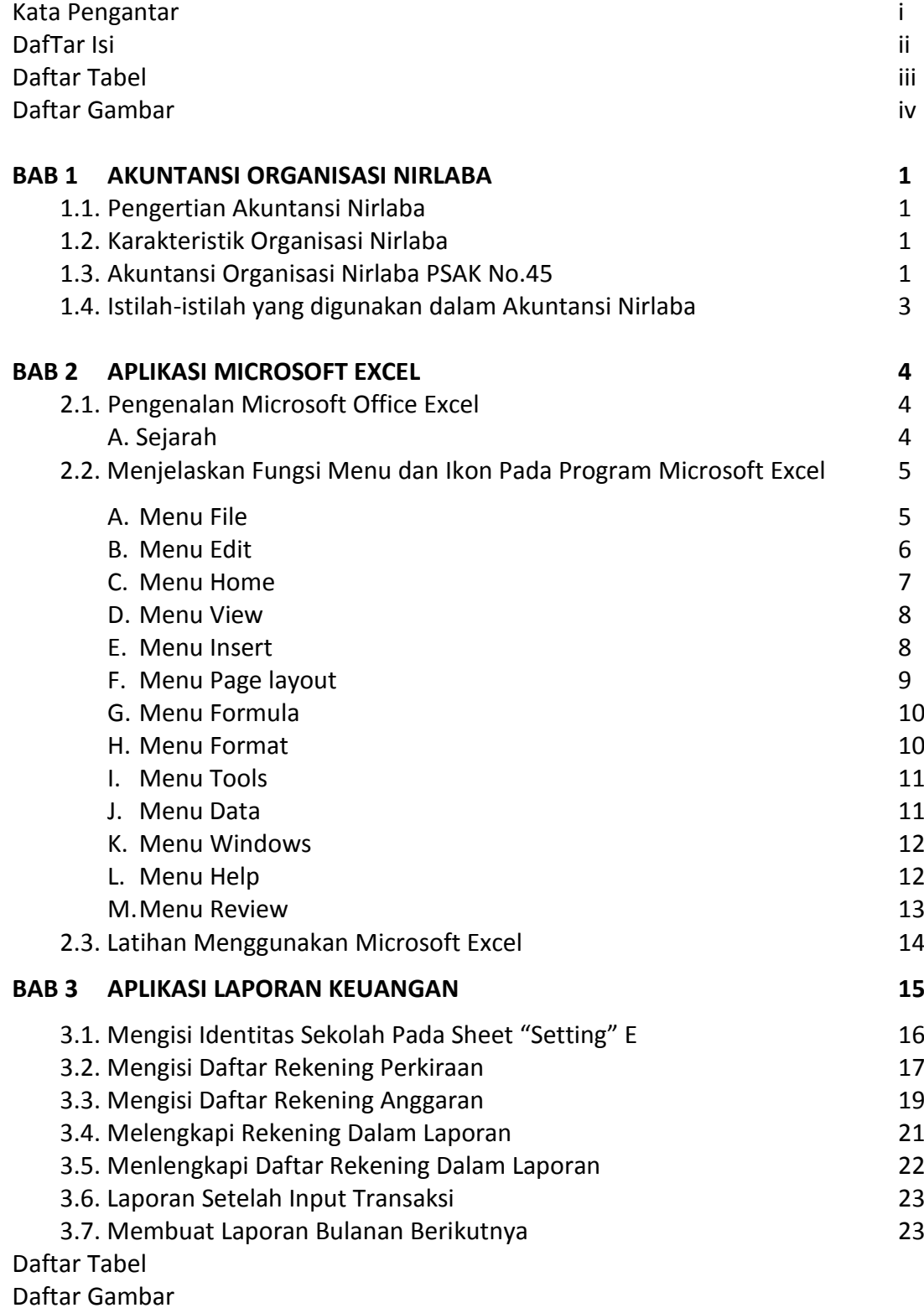

## Daftar Tabel

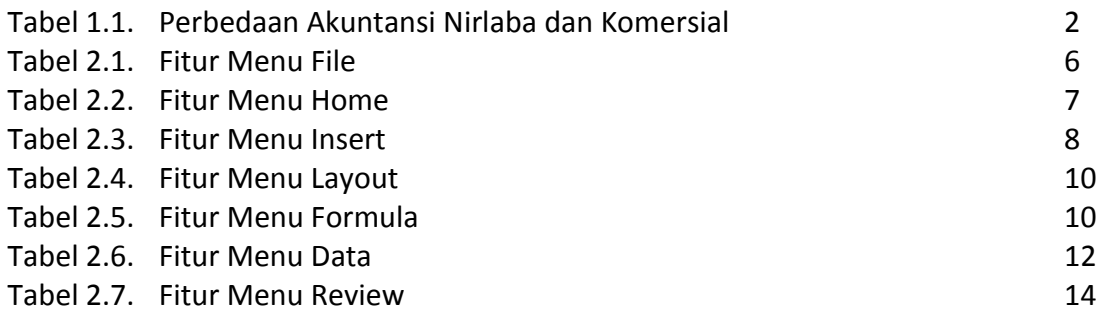

## Daftar Gambar

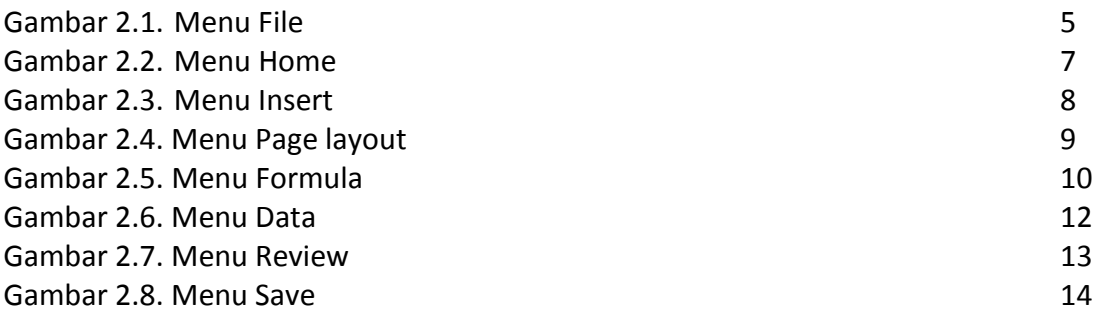

### Kata Pengantar

Segala puji dan syukur penulis panjatkan ke hadirat Allah SWT. Alhamdulillahi Rabbil 'Aalamin, atas limpahan Rahmat dan karunia-Nya penulis dapat menyelesaikan penyusunan modul ini. Shalawat dan salam dengan ucapan Allahumma sholli 'ala Muhammad wa 'ala ali Muhammad penulis sampaikan untuk junjungan kita Nabi besar Muhammad Saw.

Modul ini disusun untuk memenuhi kebutuhan peserta Pelatihan dan Pembinaan Penataan Laporan Keuangan Sekolah dalam Program Iptek Bagi Masyarakat (IbM) oleh KemenRistek DIKTI 2016 untuk pelaksanaan ditahun 2017. Peserta dalam kegiatan ini merupakan para guru dan pengelola keuangan sekolah alam yang memiliki latar belakang pendidikan strata 1 namun tidak ada yang berlatar belakang ekonomi akuntansi, maka modul ini disusun untuk mempermudah penggunaan aplikasi laporan keuangan yang disampaikan kepada peserta sehingga laporan keuangan sekolah dapat tersusun dengan baik

Penulis menyadari sepenuhnya bahwa modul ini tentu punya banyak kekurangan. Untuk itu penulis dengan berlapang dada menerima masukan dan kritikan konstruktif dari berbagai pihak demi kesempurnaannya di masa yang akan datang. Akhirnya kepada Allah jualah penulis bermohon semoga semua ini menjadi amal saleh bagi penulis dan bermanfaat bagi pembaca.

> Palembang, Desember 2017 Penulis,

### AKUNTANSI ORGANISASI NIRLABA BAB I

#### **Pengertian Organisasi Nirlaba**

Organisasi nirlaba (organisasi non-profit) adalah suatu organisasi yang bersasaran pokok untuk mendukung suatu perihal didalam menarik perhatian publik atau pelayanan publik untuk suatu tujuan yang tidak komersil, tanpa ada perhatian terhadap hal-hal yang sifatnya mencari laba. Organisasi nirlaba meliputi rumah peribadatan, sekolah negeri, yayasan dll.

#### **Karakteristik Organisasi Nirlaba**

Sumber Daya Entitas berasal dari Penyumbang/Donatur/Donor Tidak bertujuan mencari keuntungan /laba (non-for-profit) Tidak ada kepemilikan dalam kelembagaannya

Akuntansi Organisasi Nirlaba menurut PSAK No. 45

#### **1. Unsur-unsur laporan keuangan berdasarkan PSAK No.45**

a. Laporan posisi keuangan

Laporan ini memberikan informasi mengenai besarnya asset atau harta lembaga dan sumber perolehan asset tadi (bisa dari hutang atau dari aktiva bersih) pada satu titik tertentu

b. Laporan Aktivitas

Laporan aktivitas berisi dua bagian besar yaitu besaran pendapatan dan biaya lembaga selama satu periode anggaran

c. Laporan arus kas

Laporan arus kas menunjukkan arus uang kas masuk dan keluar untuk suatu periode.Penyajian arus kas masuk dan keluar harus digolongkan ke dalam tiga kategori yaitu:

- 1) Aktivitas Operasi
- 2) Aktivitas Investasi
- 3) Aktivitas Pendanaan
- d. Catatan atas Laporan Keuangan

Catatan atas laporan keuangan, merupakan bagian yang tidak terpisah dari laporan-laporan di atas. Tujuan pemberian catatan ini agar seluruh informasi keuangan yang dianggap perlu untuk diketahui pembacanya sudah diungkakpkan.

#### **2. Nama-nama rekening/perkiraan (Akun)**

a. Aktiva

Aktiva atau asset lembaga berdasarkan urutan likuiditas atau kecepatannya dikonversi menjadi uang kas. Unsur-unsur aktiva sebagai berikut:

- 1) Kas dan setara dengan kas
- 2) Piutang
- 3) Persediaan
- 4) Sewa, asuransi, dan jasa lain yang dibayar di muka
- 5) Surat berharga dan investasi jangka panjang

Tanah, gedung, peralatan, serta aktiva tetap lainnya yang digunakan untuk menghasilkan barang dan jasa

b. Kewajiban

Kewajiban atau utang secara prinsip merupakan klaim pihak ketiga atas aktiva lembaga.

Utang lembaga disusun menurut urutan jatuh tempo atau waktu saat kewajiban tersebut harus dipenuhi.

Unsur-unsur kewajiban sebagai berikut:

- 1) Utang dagang
- 2) Pendapatan diterima di muka yang dapat dikembalikan
- 3) Kewajiban tahunan
- 4) Utang jangka panjang
- c. Aktiva bersih

Aktiva besih dalam istilah laporan keuangan komersial dikenal sebagai modal. Pada lembaga nirlaba aktiva bersih dibedakan berdasarkan kreteria restriksi atau batasan yang melekat padanya.

Aktiva bersih dapat digolongkan menjadi:

- 1) Aktiva bersih tidak terikat
- 2) Aktiva bersih terikat temporer
- 3) Aktiva bersih terikat permanen

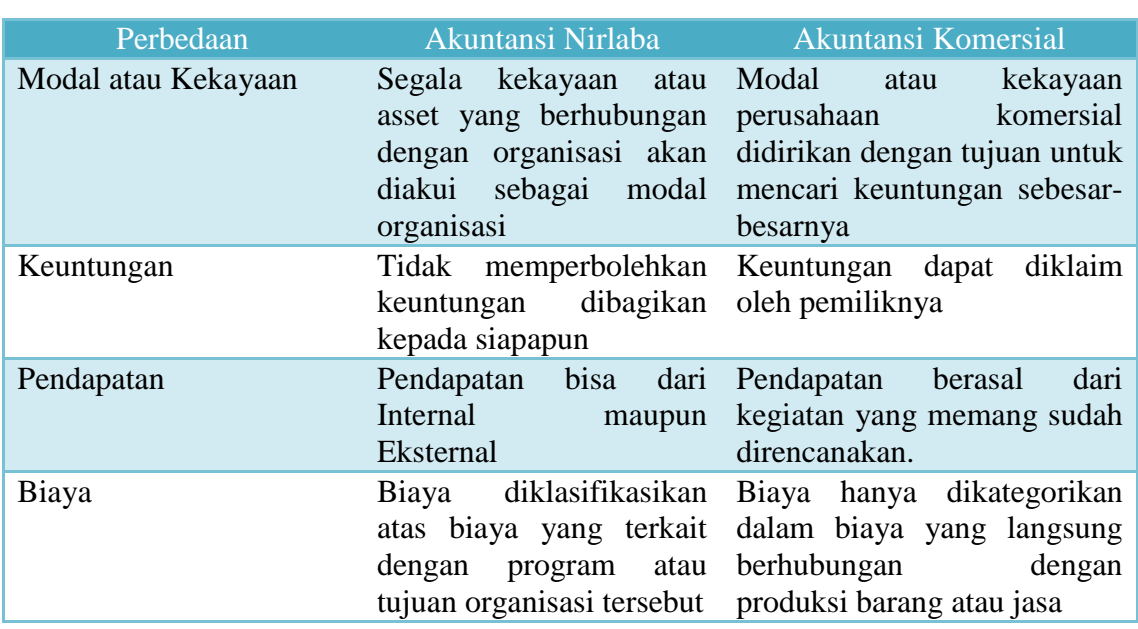

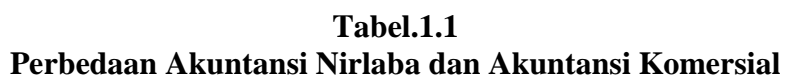

#### **Istilah - Istilah Yang Digunakan Dalam Organisasi Nirlaba**

a. Pembatasan Permanen

Pembatasan permanen adalah pembatasan penggunaan sumber daya yang ditetapkan oleh penyumbang agar sumber daya tersebut dipertahankan secara permanen, tetapi organisasi diizinkan untuk menggunakan sebagian atau semua penghasilan atau manfaat ekonomi lainnya yang berasal dari sumber daya tersebut.

b. Pembatasan Temporer

Pembatasan temporer adalah pembatasan penggunaan sumber daya oleh penyumbang yang menetapkan agar sumber daya tersebut dipertahankan sampai dengan periode tertentu atau sampai dengan terpenuhinya keadaan tertentu.

- c. Sumbangan Terikat Sumbangan terikat adalah sumber daya yang penggunaannya dibatasi untuk tujuan tertentu oleh penyumbang. Pembatas tersebut dapat bersifat permanen atau temporer
- d. Sumbangan tidak Terikat Sumbangan tidak terikat adalah sumber daya yang penggunaanya tidak dibatasi untuk tujuan tertentu oleh penyumbang.

### BAB 2 APLIKASI MICROSOFT EXCEL

#### **2.1. Pengenalan Microsoft Office Excel**

#### **a. Sejarah**

Microsoft Excel atau Microsoft Office Excel adalah sebuah program aplikasi lembar kerja spreadsheet yang dibuat dan didistribusikan oleh Microsoft Corporation yang dapat dijalankan pada Microsoft Windows dan Mac OS. Aplikasi ini memiliki fitur kalkulasi dan pembuatan grafik yang, dengan menggunakan strategi marketing Microsoft yang agresif, menjadikan Microsoft Excel sebagai salah satu program komputer yang populer digunakan di dalam komputer mikro hingga saat ini. Bahkan, saat ini program ini merupakan program spreadsheet paling banyak digunakan oleh banyak pihak, baik di platform PC berbasis Windows maupun platform Macintosh berbasis Mac OS, semenjak versi 5.0 diterbitkan pada tahun 1993. Aplikasi ini merupakan bagian dari Microsoft Office System, dan versi terakhir adalah versi Microsoft Office Excel 2016 yang diintegrasikan di dalam paket Microsoft Office System 2016.

Microsoft Excel adalah program spreadsheet yang awalnya dibuat untuk bersaing dengan Lotus 1-2-3, dan akhirnya Lotus gulung tikar. Software ini tersedia untuk platform Windows dan Machintos OS X. Microsoft merilis versi pertama dari Excel untuk Mac OS pada tahun 1985, dan versi Windows pertama (nomor 2,05 untuk berbaris dengan Mac dan dibundel dengan Windows standalone) pada bulan November 1987, Excel yang akan kita pakai untuk pembelajaran kali ini adalah versi 2010

Kenapa namanya 2010?? Sebenarnya apabila mengikuti aturan penamaan berurutan dari pakem yang ada, versi ini seharusnya bernama Excel 13, dikarenakan keyakinan angka 13 pembawa sial, dan bersamaan dengan tahun rilis saat itu (2010), maka Excel ini kemudian diberikan nama Miscrosoft Excel 2010.

**Logo Excel 2010**

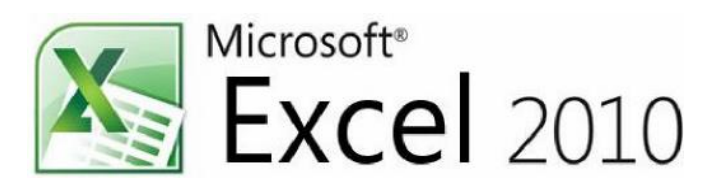

Dirilis pada tanggal 15 Juni 2010, dapat dijalankan pada sistem oprasi Windows XP, Vista, Windows 7, 8, 8.1, dan 10. Tersedia dalam versi 32 bit dan 64 bit, serta mendukung sejumlah 32 bahasa diseluruh dunia, termasuk Indonesia.

Microsoft Excel adalah suatu sistem aplikasi yang berfungsi untuk memanipulasi dan melakukan perhitungan data, seperti : perhitungan gaji,

perhitungan penjualan, dll. Untuk tugas yang lebih kecil orang akan beralih ke menggunakan Excel karena fleksibel danmenawarkan kemampuan untuk mengatur, mensinkronisasi dan mengubah tugas-tugasproyek sesuai dengan kebutuhan seseorang. Ada dua versi MS Excel 2010 tersedia.Untuk tugas yang lebih kecil orang akan beralih ke menggunakan Excel karena fleksibel dan menawarkan kemampuan untuk mengatur, mensinkronisasi dan mengubah tugas-tugas proyek sesuai dengan kebutuhan seseorang.

Ada dua versi MS Excel 2010 tersedia.Versi ini memungkinkan untuk menganalisis, berbagi, dan menciptakan informasidengan cara yang jauh lebih baik. Data baru analisis dan alat visualisasi membantu untuk melihat dan menyoroti tren data penting.Oleh karena itu, untuk meng-upgrade ke versi yang lebih baik dari MS Excel 2010adalah permintaan hari dan kita harus melihat ke depan untuk melakukan hal yang sama.

#### **2.2. Menjelaskan Fungsi Menu dan Ikon Pada Program Microsoft Excel**

Program pengolah kata Microsoft Excel memiliki sembilan menu yang terdapat bar atau baris menu. Kesembilan menu itu: File, Edit, View, Insert, Format, Tools, Data, Window, dan Help. Masing-masing menu memiliki submenu perintah yang masingmasing sub perintah tersebut memiliki fungsi tersendiri yaitu antara lain:

#### **A. MENU FILE**

#### **Gambar.2.1 Menu File**

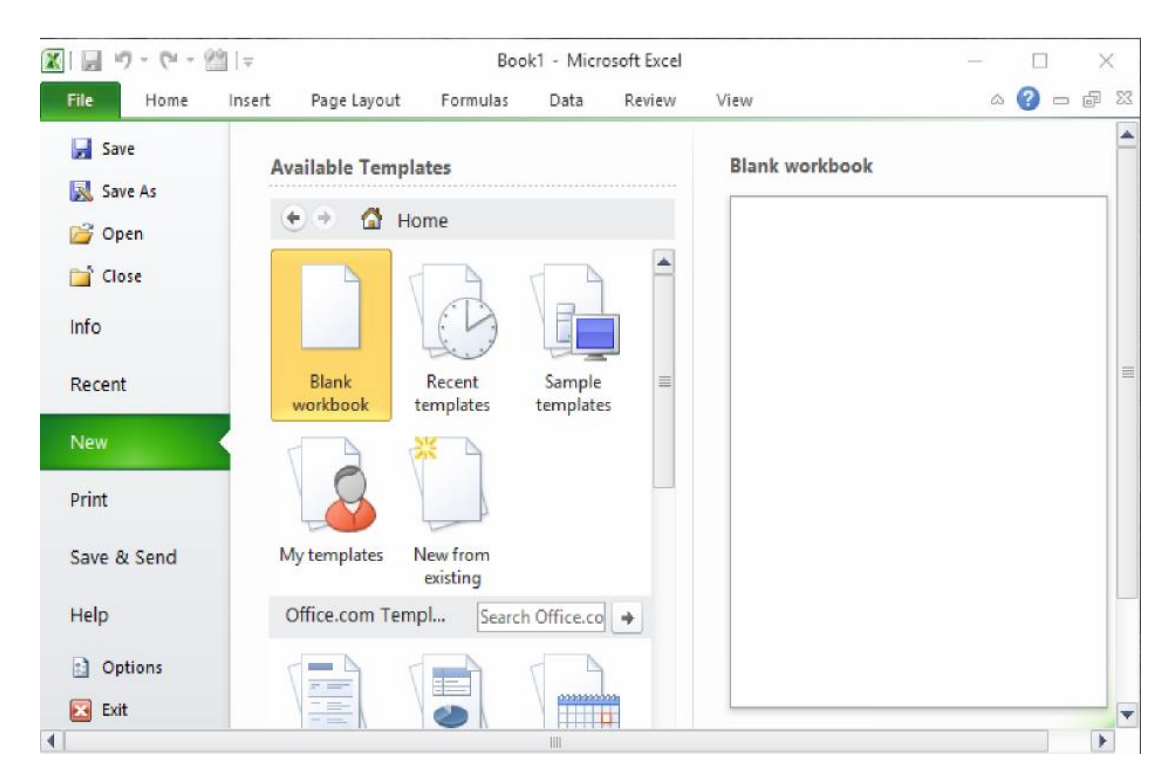

| <b>Fitur</b>  | Keterangan                                           |
|---------------|------------------------------------------------------|
| <b>File</b>   | Membuka menu drop down file excel                    |
| - Save        | Menyimpan berkas dengan nama terakhir                |
| - Save As     | Menyimpan berkas dengan nama file yang bisa          |
| - Open        | Membuka file excel dari folder tertentu              |
| - Close       | Menutup workbook aktif                               |
| - Info        | Menjelaskan detil tentang workbook aktif yang sedang |
| - Recent      | Riwayat terakhir file excel yang dibuka              |
| - New         | Membuat workbook baru                                |
| - Print       | Mencetak workbook                                    |
| - Save & Send | Menyimpan workbook dana tau mengirimkannya melalui   |
| - Help        | Bantuan aplikasi excel                               |
| - Options     | Pengaturan software excel                            |
| - Exit        | Keluar dari software excel                           |

**Tabel.2.1. Fitur menu File**

- 1. New :Perintah untuk membuat lembar kerja baru
- 2. Open :Perintah untuk membuka dokumen
- 3. Close :Perintah untuk menutup jendela workbook
- 4. Save :Perintah untuk menyimpan data
- 5. Save As :Perintah untuk menyimpan data yang belum memiliki nama
- 6. Save As Web Page :Perintah untuk menyimpan kedalam halaman web
- 7. Save Workspace :Perintah untuk menyimpan sebagai file workspace
- 8. File Search :Perintah untuk mencari file workbook
- 9. Permission :Perintah untuk melihat apa yang akan disetting dalam halaman pengelolahan data tersebut
- 10. Web Page Preview :Perintah untuk melihat lembar kerja yang akan dicetak
- 11. Page Setup :Perintah untuk mengatur setting halaman
- 12. Print Area :Perintah untuk menentukan lembar kerja yang akan dicetak
- 13. Print Preview :Perintah untuk melihat lembar kerja yang akan dicetak
- 14. Print :Perintah untuk mencetak data
- 15. Send To :Perintah untuk mengirimkan file
- 16. Properties :Perintah untuk Membuat ringkasan file yang aktif
- 17. Exit :Perintah untuk menutup program Microsoft Excel

#### **B. MENU EDIT**

- 1. Undo :Perintah untuk membatalkan perintah terakhir
- 2. Redo :Perintah untuk membatalkan perintah Undo
- 3. Cut :Perintah untuk memotong naskah
- 4. Copy :Perintah untuk membuat duplikat naskah
- 5. Office Clipboard :Perintah untuk menampilkan jendela Cilpboard
- 6. Paste :Perintah untuk pasangan Cut dan Copy
- 7. Paste Spesial :Perintah untuk membantu perintah Copy dan Cut
- 8. Paste as Hyperlink :Perintah untuk membantu perintah Copy dan Cut dengan Hyperlink
- 9. Fill :Perintah untuk mengisi data pada sel dan range pada lembar kerja
- 10. Clear :Perintah untuk menghapus data
- 11. Delete :Perintah untuk menghapus dan memindahkan data
- 12. Delete Sheet :Perintah untuk menghapus sheet
- 13. Move or Copy Sheet:Perintah untuk memindahkan dan menyalin sheet pada lembar kerja<br>14. Find
- 14. Find :Perintah untuk mencari data
- 15. Replace :Perintah untuk mengganti data
- 16. Go To :Perintah untuk memindahkan sel yang aktif ke sel yang lain

#### **C. MENU HOME**

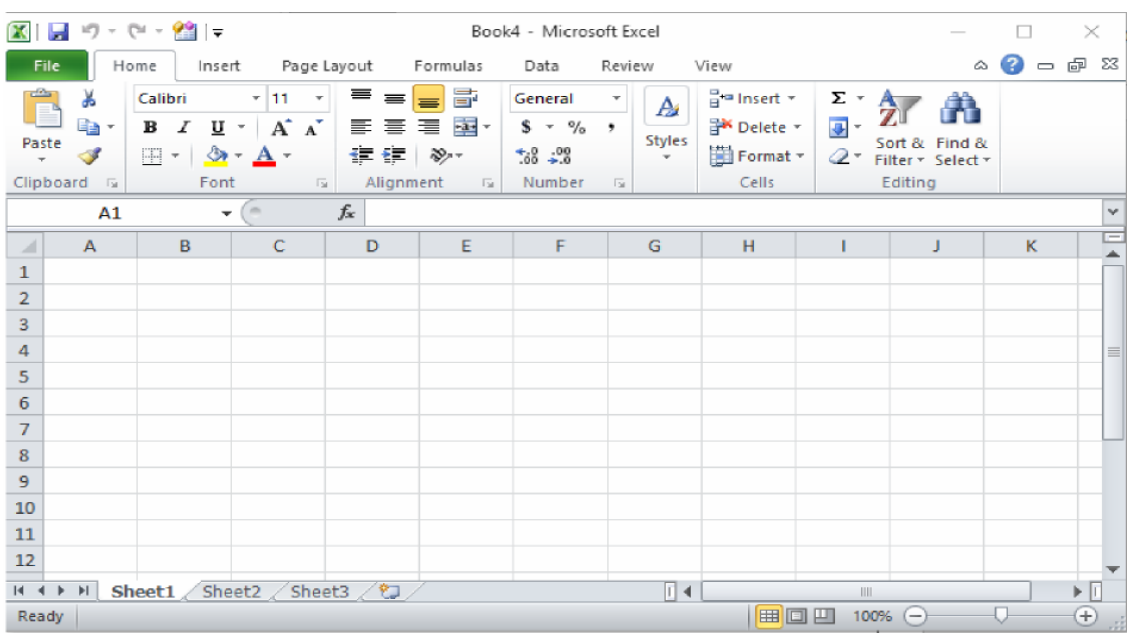

#### **Gambar.2.2. Menu Home**

#### **Tabel.2.2 Fitur Menu Home**

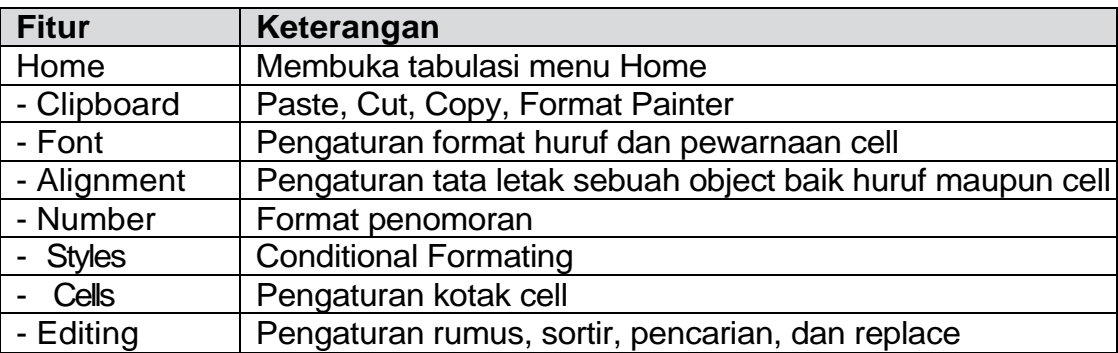

#### **D. MENU VIEW**

- 1. Normal :Perintah untuk menampilkan lembar kerja pada posisi normal
- 2. Page Break Preview :Perintah untuk melihat hasil pemotongan halaman lembar kerja
- 3. Task Pane :Perintah untuk membuka tampilan perintah
- 4. Toolbars :Perintah untuk menampilkan toolbar
- 5. Formula Bar :Perintah untuk memunculkan baris rumus
- 6. Status Bar :Perintah untuk memunculkan status bar
- 7. Header and Footer :Perintah untuk membuat header dan footer
- 8. Comments :Perintah untuk memunculkan toolbar comment dan reviewing lembar kerja
- 9. Custom Views :Perintah untuk menyimpan area cetak pada workbook
- 10. Full Screen :Perintah untuk menampilkan layar secara penuh
- 11. Zoom :Perintah untuk mengganti ukuran lembar kerja

#### **E. MENU INSERT**

#### **Gambar.2.3. Menu Insert**

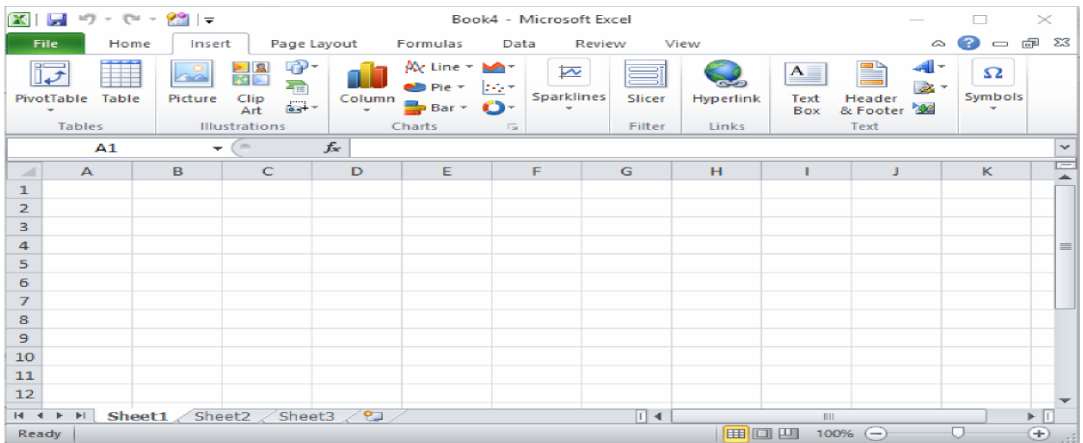

#### **Tabel 2.3 Fitur Menu Insert**

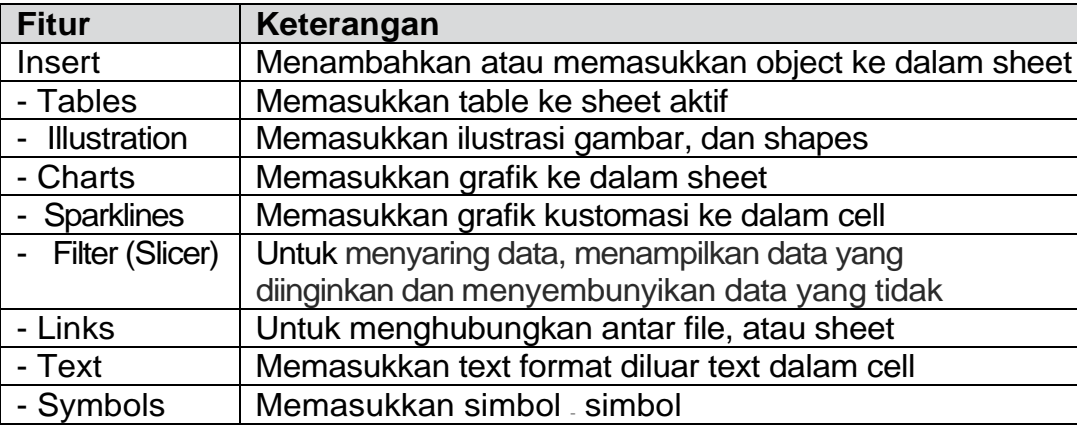

- 1. Cell :Perintah untuk menyisipkan sel
- 2. Rows :Perintah untuk menambah beris sel
- 3. Columns :Perintah untuk menambah kolom
- 4. Worksheet :Perintah untuk menyisipkan lembar kerja
- 5. Chart :Perintah untuk membuat grafik
- 6. Symbol :Perintah untuk menyisipkan symbol
- 7. Page Break :Perintah untuk membuat halaman yang terpotong
- 8. Function :Perintah untuk memasukkan rumus fungsi logika
- 9. Name :Perintah untuk memberi nama range data
- 10. Comment :Perintah untuk memberi catatan pada lembar kerja
- 11. Picture :Perintah untuk menyisipkan gambar
- 12. Diagram :Perintah untuk membuat diagram
- 13. Object :Perintah untuk memasukkan gambar
- 
- **F. MENU PAGE LAYOUT**
- 14. Hyperlink :Perintah untuk menghubungkan berkas dengan file

#### **Gambar.2.4. Menu Page layout**

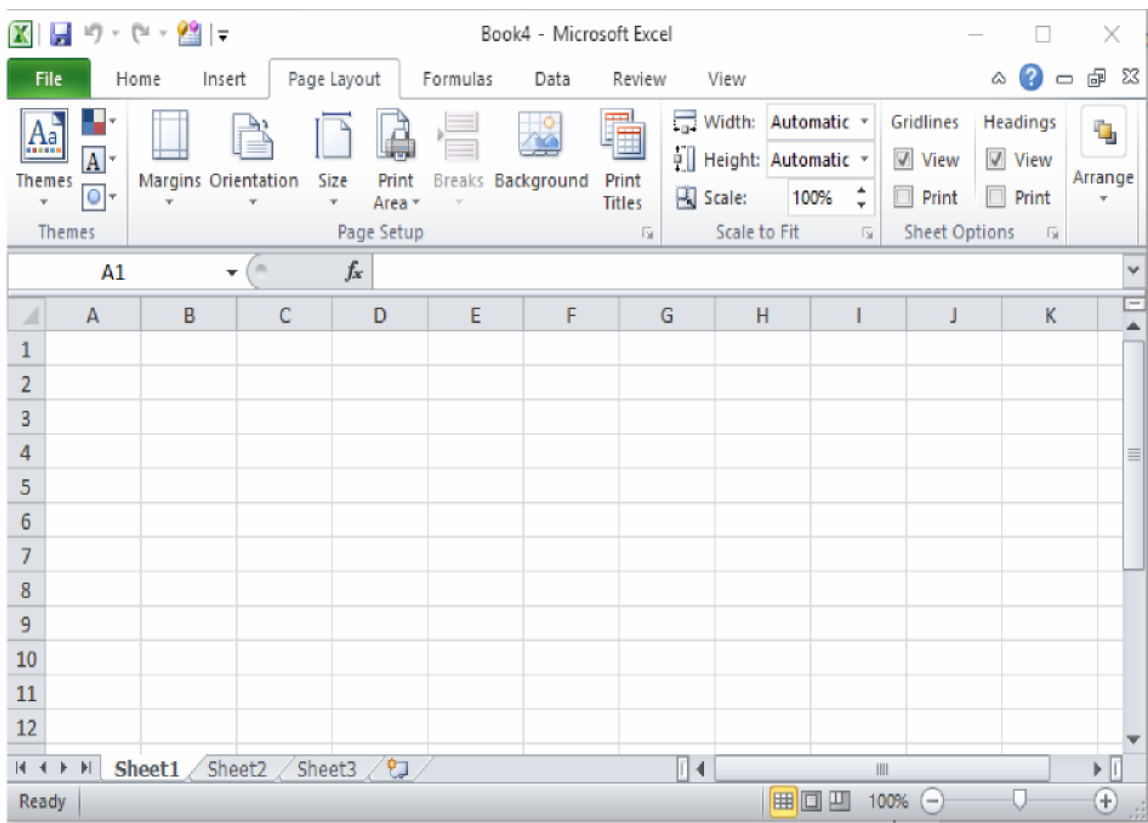

| Tapel. 2.4. Thui Triend Fage Lavout |                                                         |  |  |  |  |  |  |  |
|-------------------------------------|---------------------------------------------------------|--|--|--|--|--|--|--|
| <b>Fitur</b>                        | Keterangan                                              |  |  |  |  |  |  |  |
| Page Layout                         | Pengaturan halaman                                      |  |  |  |  |  |  |  |
| - Themes                            | Mengatur halaman dengan tema kustomisasi                |  |  |  |  |  |  |  |
| - Page Setup                        | Pengaturan jarak, Orientasi lembar, Ukuran kertas, Area |  |  |  |  |  |  |  |
|                                     | yang akan dicetak, Latar belakang halaman, dan Judul    |  |  |  |  |  |  |  |
| - Scale to Fit                      | Mengatur lebar cell, lebar kolom, dan skala             |  |  |  |  |  |  |  |
| - Sheet                             | Menampilkan/menyembunyikan garis bantu halaman sheet,   |  |  |  |  |  |  |  |
| Options                             | penggaris, print area                                   |  |  |  |  |  |  |  |
| - Arrange                           | Pengaturan tata letak sebuah objek                      |  |  |  |  |  |  |  |

**Tabel. 2.4. Fitur Menu Page LayOut**

#### **G. MENU FORMULA**

#### **Gambar.2.5. Menu Formula**

| $10 + 10 +$<br>$\mathbf{K}$<br>$\frac{1}{2}$<br>Book4 - Microsoft Excel<br>Ы                                                                                         |      |                                 |       |             |          |                                                                                                    |                |     |                                  | x           |                |          |
|----------------------------------------------------------------------------------------------------|------|---------------------------------|-------|-------------|----------|----------------------------------------------------------------------------------------------------|----------------|-----|----------------------------------|-------------|----------------|----------|
| File                                                                                                    | Home | Insert                          |       | Page Layout | Formulas | Data                                                                                                    | Review<br>View |     |                                  |             | $\bullet$<br>ѽ | 一 中 83   |
| togical -<br>$\Sigma$ AutoSum $\tau$<br>ß۰<br>fx<br>Recently Used * A Text *<br>Îθ·<br>Insert<br>Date & Time *<br>Financial *<br>Function<br><b>Function Library</b> |      |                                 |       |             | Name     | <sup>第</sup> Define Name ▼<br>♦<br>$f_{\text{K}}^{\text{CD}}$ Use in Formula $\tau$<br>Formula<br>Manager <b>Her</b> Create from Selection<br>Auditing ~<br><b>Defined Names</b> |                |     | W.<br>÷                          | Calculation |                |          |
|                                                                                                    | A1   | $\overline{\phantom{a}}$        | $($ = | $f_x$       |          |                                                                                                    |                |     |                                  |             |                | v        |
| ⊿                                                                                                    | A    | B                               | C     | D           | E        | F                                                                                                    | G              | H   |                                  | J           | K              |          |
| 1                                                                                                    |      |                                 |       |             |          |                                                                                                    |                |     |                                  |             |                |          |
| $\overline{2}$                                                                                                    |      |                                 |       |             |          |                                                                                                    |                |     |                                  |             |                |          |
| 3                                                                                                    |      |                                 |       |             |          |                                                                                                    |                |     |                                  |             |                |          |
| 4                                                                                                    |      |                                 |       |             |          |                                                                                                    |                |     |                                  |             |                | $\equiv$ |
| 5                                                                                                    |      |                                 |       |             |          |                                                                                                    |                |     |                                  |             |                |          |
| $\boldsymbol{6}$                                                                                                    |      |                                 |       |             |          |                                                                                                    |                |     |                                  |             |                |          |
| $\overline{7}$                                                                                                    |      |                                 |       |             |          |                                                                                                    |                |     |                                  |             |                |          |
| $\bf 8$                                                                                                    |      |                                 |       |             |          |                                                                                                    |                |     |                                  |             |                |          |
| $\overline{9}$                                                                                                    |      |                                 |       |             |          |                                                                                                    |                |     |                                  |             |                |          |
| 10                                                                                                    |      |                                 |       |             |          |                                                                                                    |                |     |                                  |             |                |          |
| 11                                                                                                    |      |                                 |       |             |          |                                                                                                    |                |     |                                  |             |                |          |
| 12                                                                                                    |      |                                 |       |             |          |                                                                                                    |                |     |                                  |             |                |          |
| $M = 4$                                                                                                    | F H  | Sheet1 Sheet2 Sheet3 $\sqrt{2}$ |       |             |          |                                                                                                    | ∏⊣             |     | $\mathop{\mathrm{III}}\nolimits$ |             |                |          |
| Ready                                                                                                    |      |                                 |       |             |          |                                                                                                    |                | 田回凹 | 100%                             | $\equiv$    |                | Œ<br>гĤ  |

**Tabel. 2.5. Fitur Menu Formula**

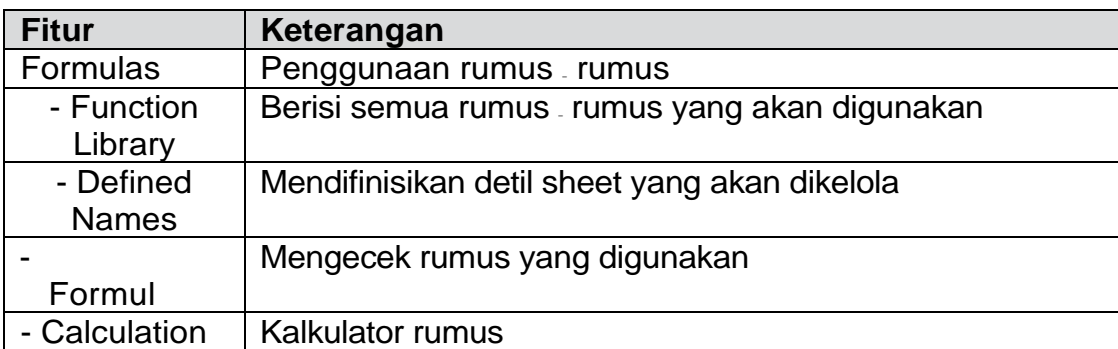

#### **H. MENU FORMAT**

- 1. Cell :Perintah untuk membuat format sel
- 2. Row :Perintah untuk mengatur tinggi baris
- 3. Column :Perintah untuk mengatur lembar kolom
- 4. Sheet :Perintah untuk memformat sheet
- 5. Auto Format :Perintah untuk membuat format table
- 6. Conditional Formating :Perintah untuk memformat nilai data sel
- 7. Style :Perintah untuk mengubah data pada lembar kerja

#### **I. MENU TOOLS**

- 1. Spelling : Perintah untuk memeriksa data
- 2. Research :Perintah untuk mencari file
- 
- 
- 3. Error Cheking The Electronic Check and the Check Perintah untuk mengecek kesalahan 4. Track Changes :Perintah untuk melihat pengubahan oleh orang lain
- 5. Compare and Merge Workbooks :Perintah untuk menggabungkan beberapa workbook
- 6. Protection :Perintah untuk mengamankan data
- 7. Online Colaboration :Perintah untuk menyusun pertemuan beserta penjadwalannya
- 
- Microsoft Excel

8. Goal Seek :Perintah untuk mengubah nilai rumus

- 9. Scenarios :Perintah untuk membuat ringkasan pada
- 10. Formula Auditing :Perintah untuk meletakkan rumus dengan menggunakan nilai pada sel aktif, mengatur sel dan meletakkan data ke rumus
- 11. Makro :Perintah untuk menjalankan program makro
- 12. Add-Ins :Perintah untuk mengaktifkan atau non aktifkan add – ins
- 13. Auto Correct Option :Perintah untuk menampilkan perintah auto corret
- 14. Custommize :Perintah untuk mengatur toolbars
- 15. Options :Perintah untuk membuka menu dan tabulasi

#### **J. MENU DATA**

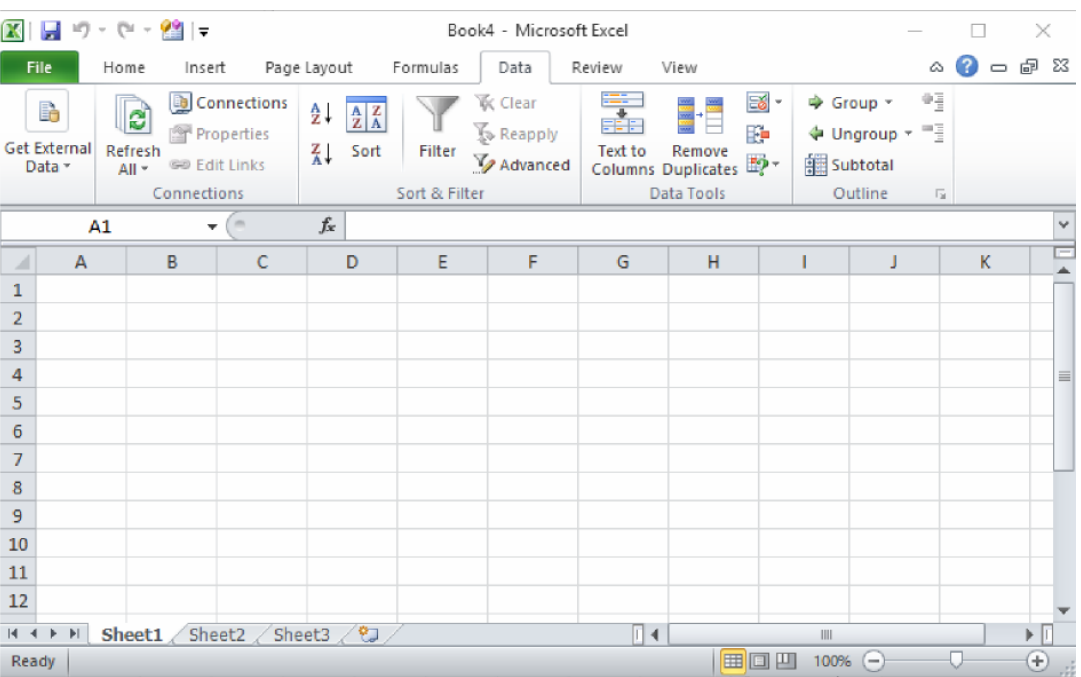

#### **Gambar.2.6. Menu Data**

#### **Tabel. 2.6. Fitur Menu data**

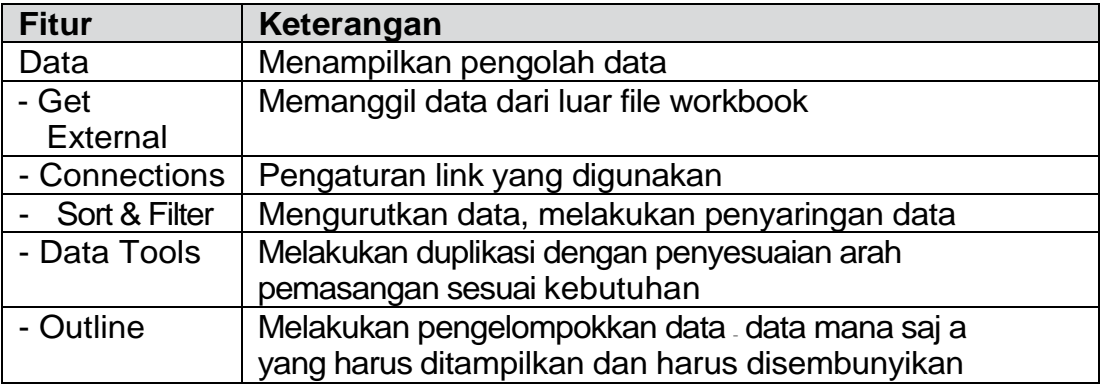

- 
- 
- 
- mengurangi data
- 
- yang dimasukkan
- 
- menjadi berkolom
- 
- 1. Short :Perintah untuk mengurutksn data 2. Filter :Perintah untuk memfilter data 3. Form : Perintah untuk menambah atau
- 4. Subtotal :Perintah untuk menghitung sub total 5. Validation : Perintah untuk membatasi jenis data
- 6. Table :Perintah untuk membuat table 7. Text to Columns :Perintah untuk membuat naskah text

8. Consolidate : Perintah untuk mengkonsolidasi data 9. Group and Outline :Perintah untuk menggabungkan data

10. Pivot Tabel and Pivot Chart Report :Perintah untuk membuat table dan grafik pivot

- 
- 

11. Import External Data :Perintah untuk mengimpor data luar 12. Refresh Data :Perintah untuk menyegarkan kembali

data dari luar

#### **K. MENU WINDOW**

- 1. New Window :Perintah untuk menampilkan lembar kerja yang di edit
- 2. Arrange :Perintah untuk mengatur jendela
- 3. Unhide :Perintah untuk menampilkan kembali workbook yang di hidden
- 4. Split :Perintah untuk membagi lembar kerja
- 5. Freeze Panes :Perintah untuk membuat supaya sel dibawah dapat terlibat

#### **L. MENU HELP**

- 1. Microsoft Excel Help :Perintah untuk menampilkan office assistant
- topic yang dipilih
- 3. Microsoft Excel Online :Perintah untuk online
- 
- 
- memperbaiki Microsoft Excel
- tentang Excel
- 2. Show the Office Assistant :Perintah untuk melihat keterangan dari 4. Contact Us :Perintah untuk bantuan pada Microsoft 5. Check for Updates :Perintah untuk mengupdate 6. Detect and Repair :Perintah untuk mendeteksi dan
- 7. About Microsoft Office Excel :Perintah untuk melihat penjelasan

#### **M. MENU REVIEW**

#### **Gambar.2.7. Menu Review**

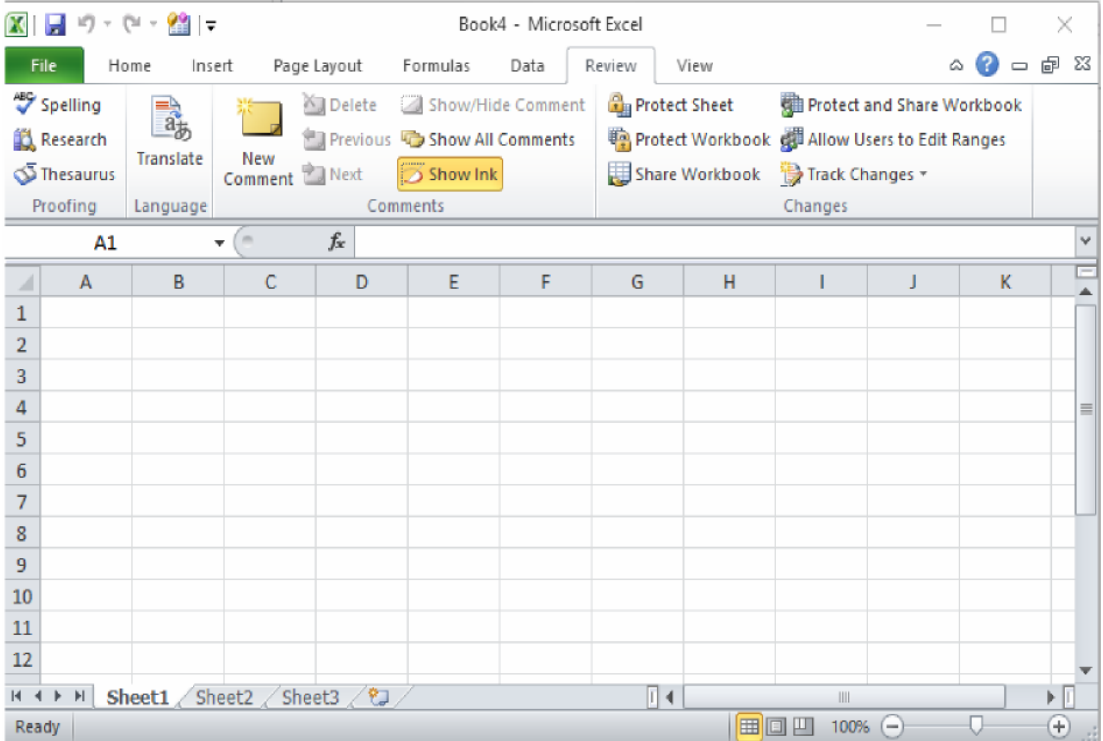

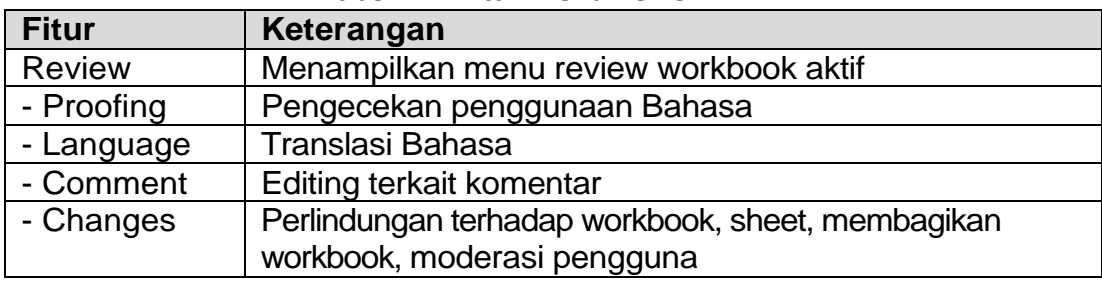

#### **Tabel.2.7. Fitur Menu Review**

#### **2.3. Simpan file sebagai arsip latihan**

Klik File > Save As > Pilih Folder > Berikan Nama > Save

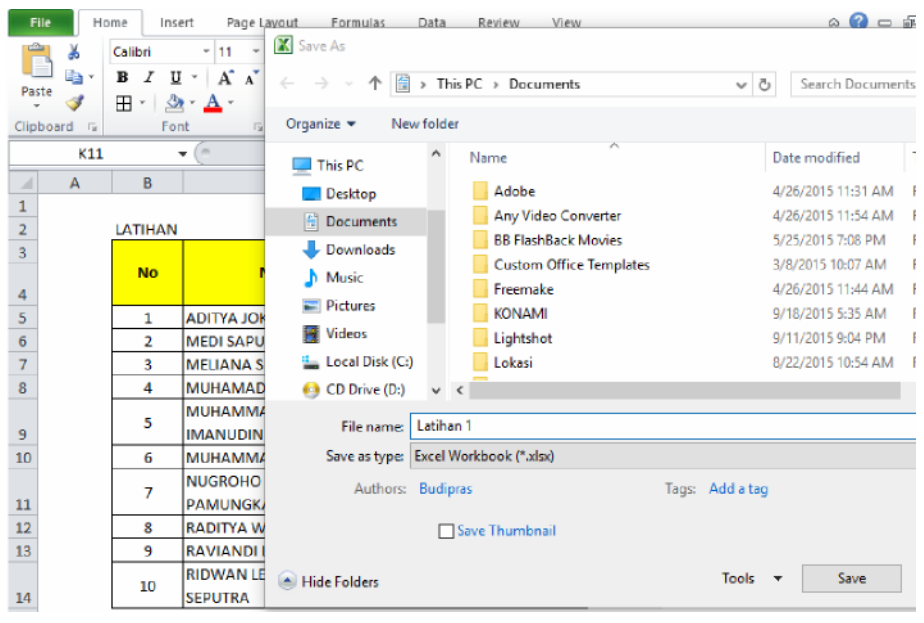

#### **Gambar 2.8. Menu Save**

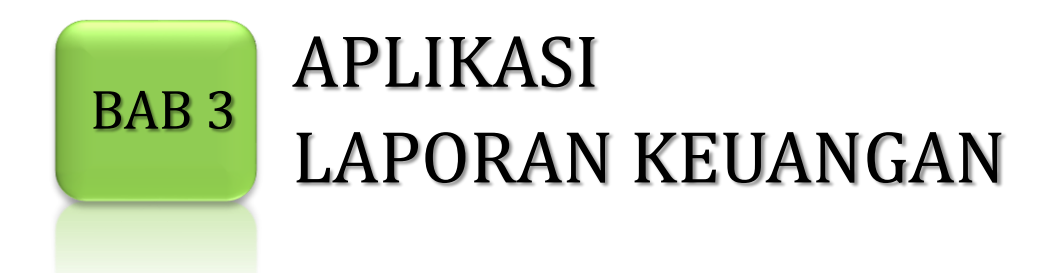

#### **3.1. Mengisi Identitas Sekolah pada sheet "Setting"Ἐ**

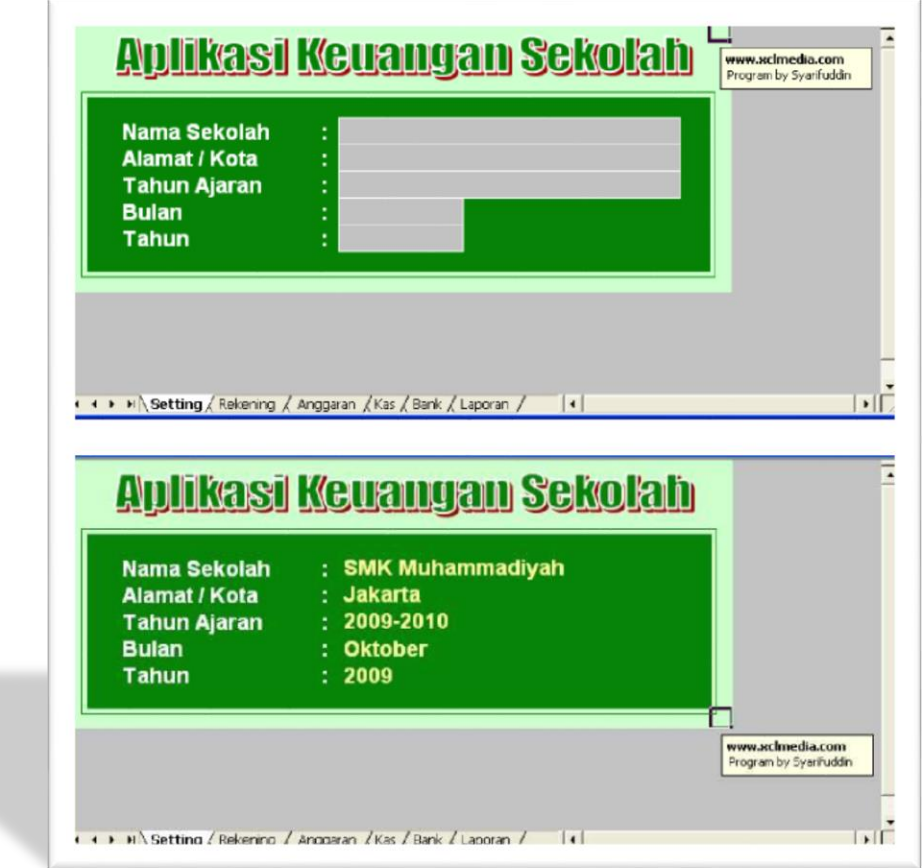

#### **3.2. Mengisi Daftar Rekening Perkiraan**

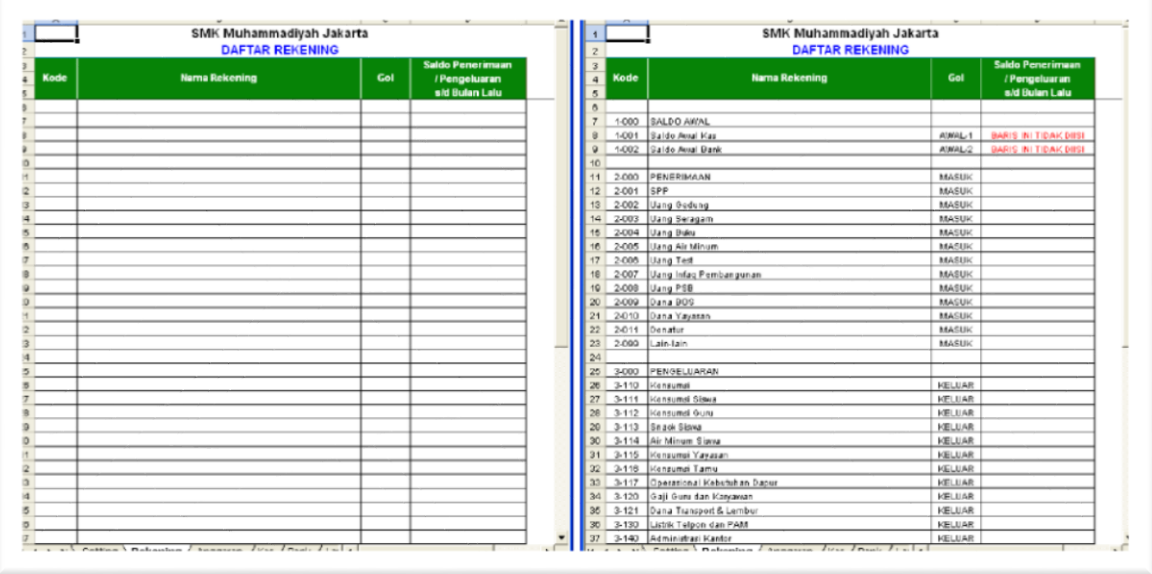

#### **Contoh Daftar Rekening** :

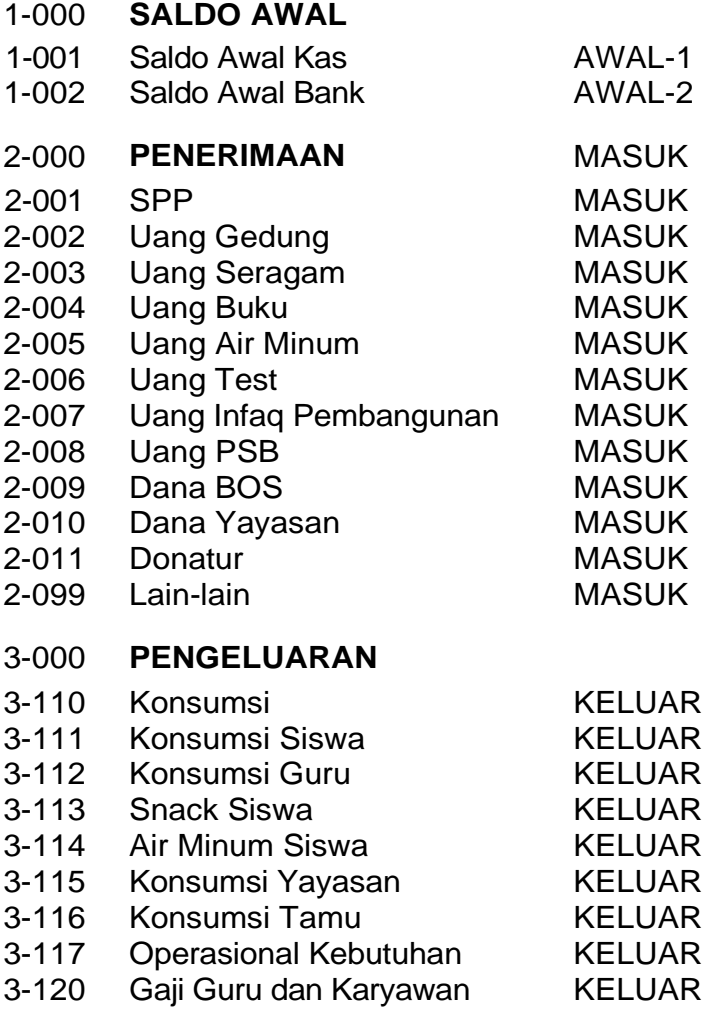

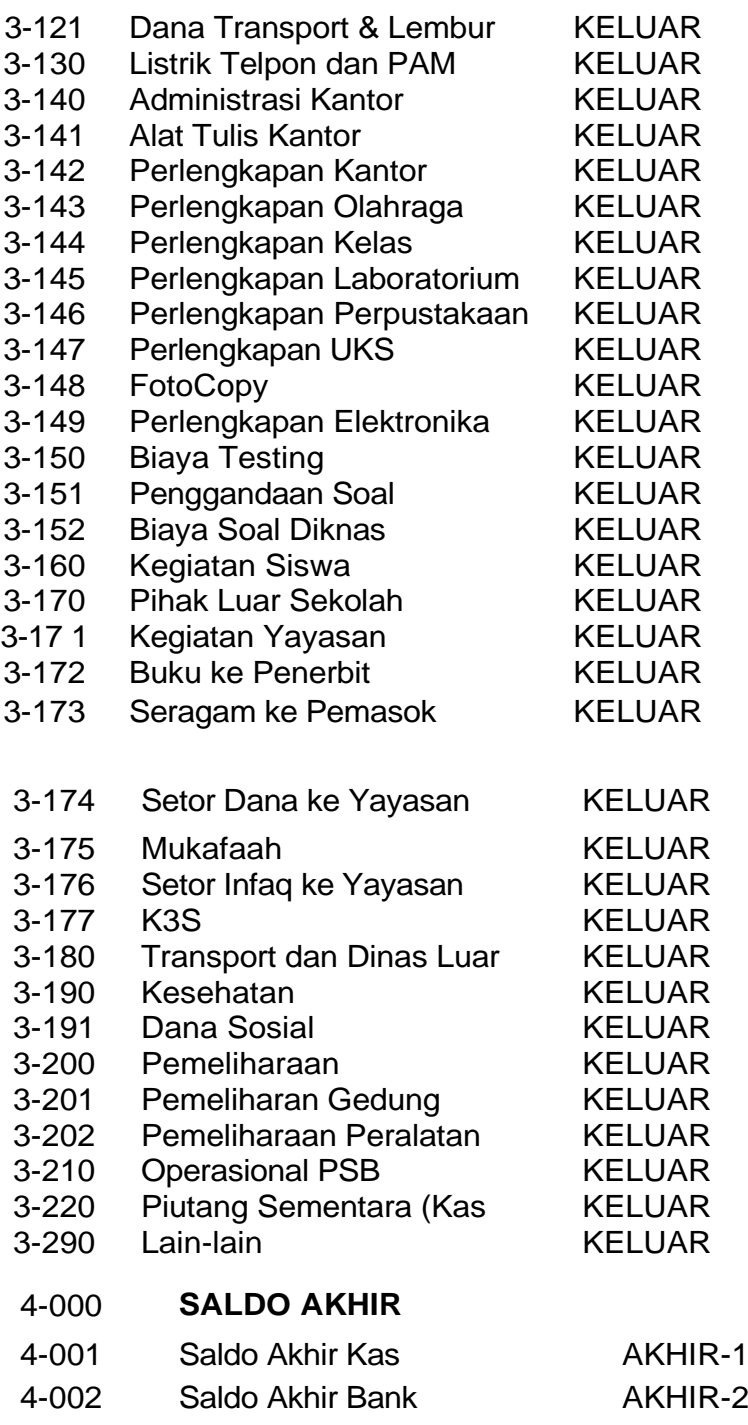

#### **Keterangan** :

- 1. Pengisian Daftar Rekening dikelompokkan kedalam 4 kelompok :
	- 1. Saldo Awal
	- 2. Penerimaan
	- 3. Pengeluaran
	- 4. Saldo Akhur
- 2. Pengisian digit Nomor Rekening bebas, dapat juga dalam bentuk kombinasi nomor dan abjat, seperti A001, A002 dst.
- 3. Kelompok **Saldo Awal** dan **Saldo Akhir** hanya terdiri dari 2 rekening **Saldo Kas** dan **Saldo Bank**.
- 4. Pengisian golongan rekening berdasarkan ketentuan golongan berikut : Kelompok Saldo Awal : Kas golongan **AWAL-1** Bank golongan **AWAL-2** Kelompok Penerimaan : golongan **MASUK** Kelompok Pengeluaran : golongan **KELUAR** Kelompok Saldo Akhir : Kas golongan **AKHIR-1** Bank golongan **AKHIR-2**

#### **3.3. Mengisi Daftar Rekening Anggaran**

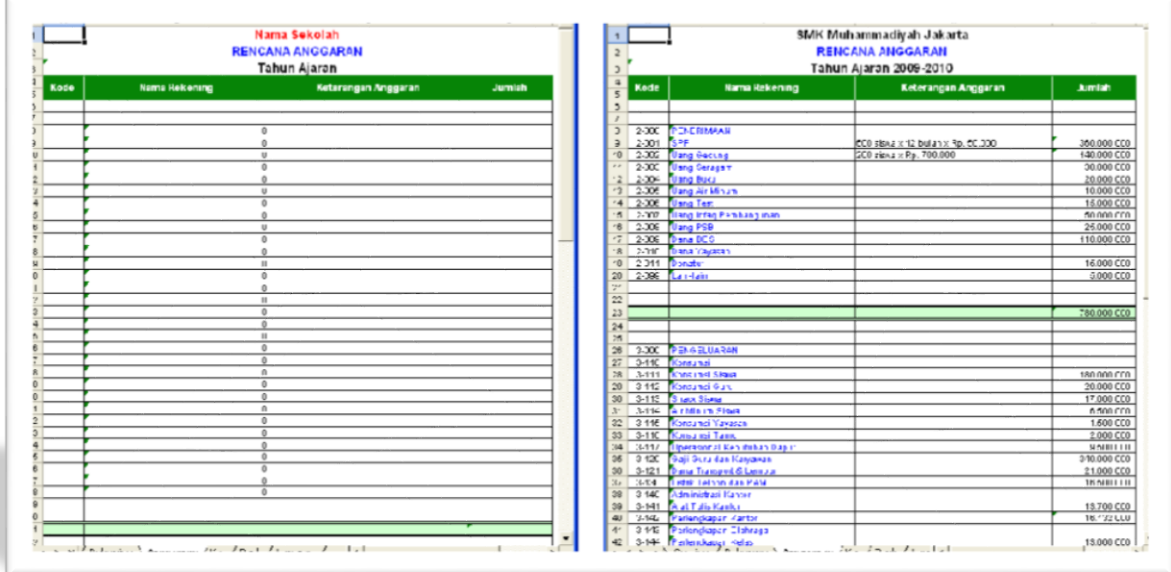

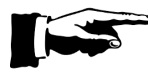

Rekening Daftar Anggaran sama seperti Daftar Rekening, tapi hanya kelompok daftar rekening PENERIMAAN dan PENGELUARAN yang dijadikan sebagai Rekening Anggaran.

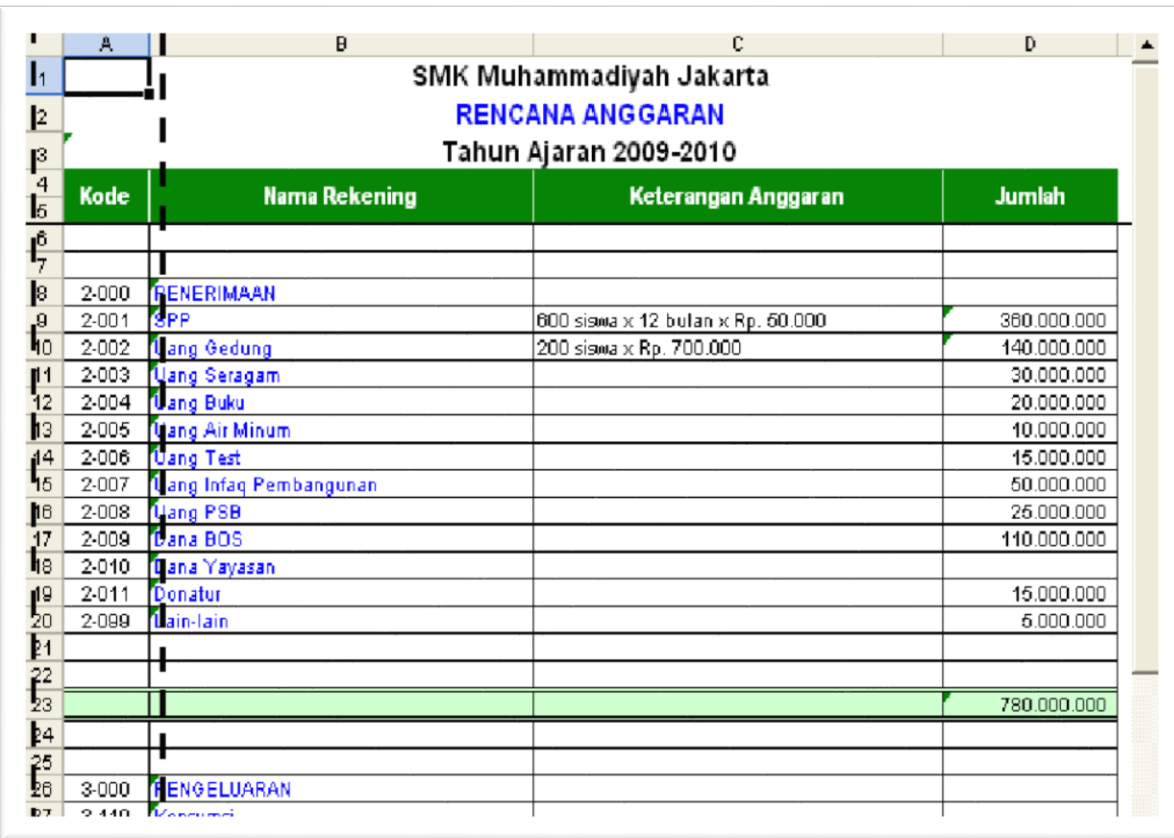

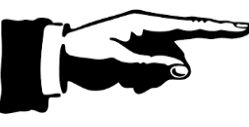

Isi kolom "**Kode**" berdasarkan kode yang terdapat pada Daftar Rekening, selanjutnya kolom "**Nama Rekening**" akan menyesuaikan dengan rumus. Jika rumus-rumus<br>pada kolom "Nama Rekening" terhapus atau Rekening" terhapus atau

menyisipkan baris baris baru yang kosong, maka rumus yang terhapus atau kosong dapat dicopy-kan dari sel-sel rumus di atasnya atau di bawahnya.

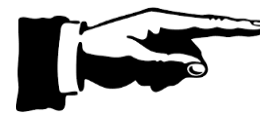

Kolom "Keterangan Anggaran" diisi dengan rincian atau keterangan perhitungan anggaran. Sedangkan kolom "**Jumlah**" diisi dengan nominal anggaran.

Jumlah Anggaran PENERIMAAN dan PENGELUARAN harus balance

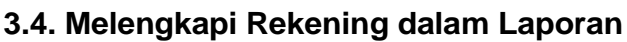

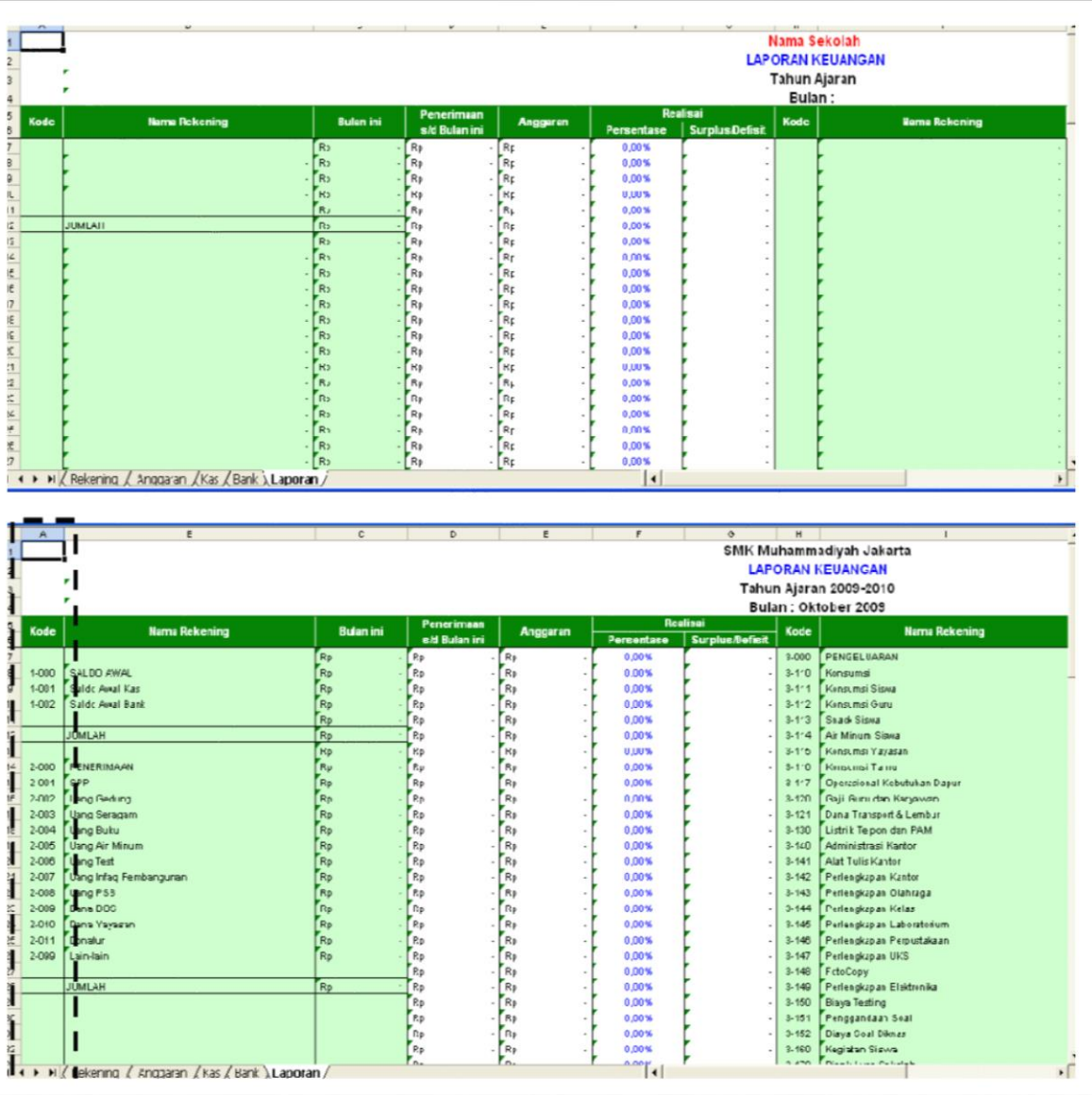

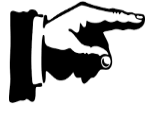

Isi kode rekening pada kolom "**KODE**" sesuai dengan kode daftar rekening, selanjutnya kolom-kolom yang memuat rumus akan menyesuaikan dengan kode pada kolom "KODE". Jika rumus-rumus pada kolom "Nama Rekening" atau rumus-rumus pada kolom

lainnya terhapus atau menyisipkan baris baris baru yang kosong, maka rumus yang terhapus atau kosong dapat dicopy-kan dari sel-sel rumus di atasnya atau di bawahnya.

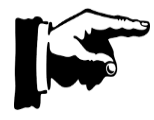

Bentuk lapran berbentuk Skontro, terdiri dari table rekening Kanan dan Kiri.

Untuk table bagian Kiri diisi kelompok rekening SALDO AWAL dan PENERIMAAN

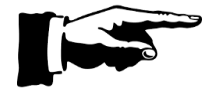

Untuk table bagian Kanan diisi kelompok rekening PENGELUARAN dan SALDO AKHIR

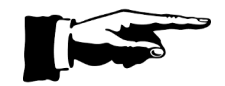

Setelah selesai 4 (empat) langkah di atas sesuai urutan, mengisi identitas sekolah, mengisi daftar rekening, mengisi daftar rekening anggaran dan mengisi rekening laporan,

maka selanjutnya aplikasi siap untuk diisi dengan transaksi.

#### **3.5. Melengkapi Daftar Rekening dalam Laporan**

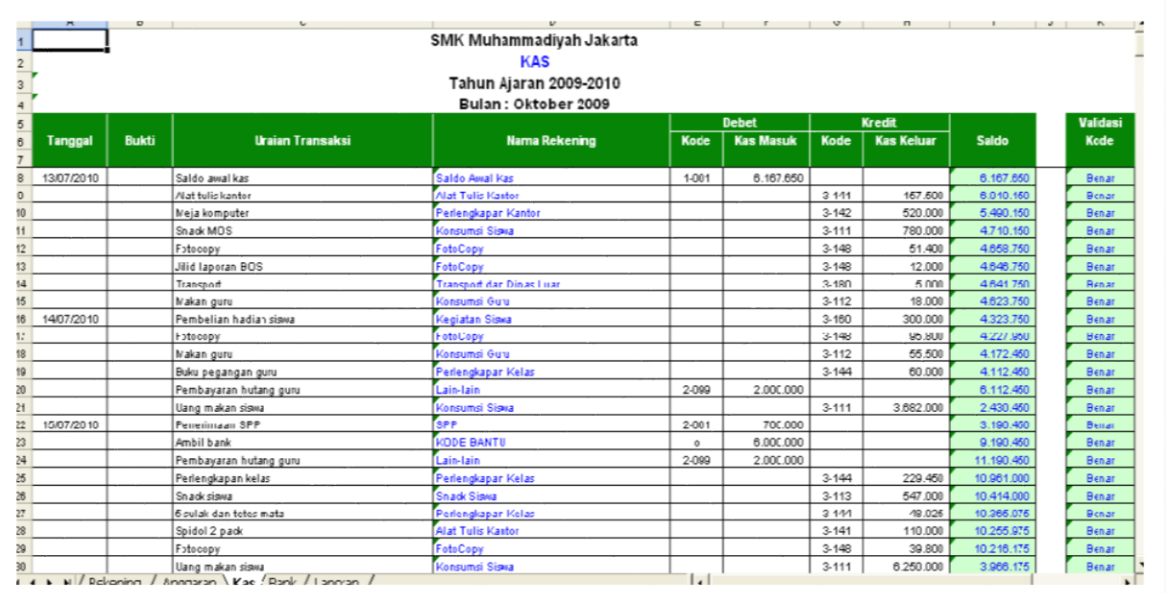

Lembar kerja transaksi tersedia untuk kas dan bank

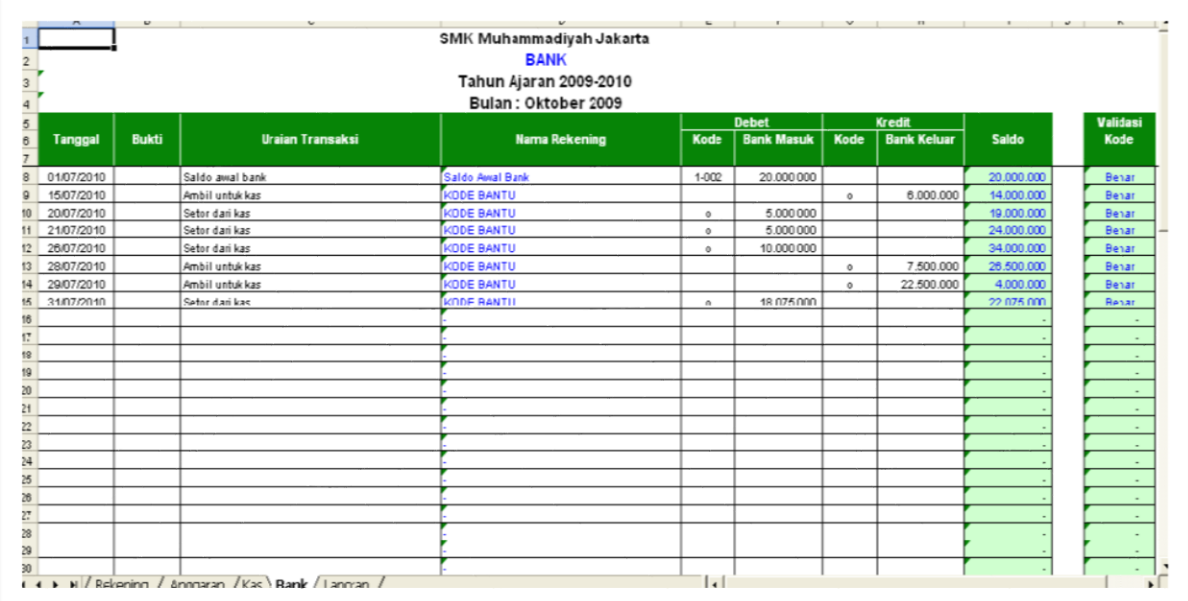

**Uraian Transaksi**

**Tanggal** Debet : **Kode** dan **Kas Masuk** Bukti Kredit : **Kode** dan **Kas Keluar**

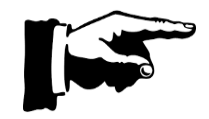

Sedangkan kolom-kolom "**Nama Rekening**", "**Saldo**" dan "**Kode Validasi**" adalah kolom-kolom rumus. Jika rumus-rumus pada kolom tersebut terhapus atau menyisipkan baris baris baru yang kosong, maka rumus yang terhapus atau kosong dapat dicopy-kan dari sel-sel rumus di atasnya atau di bawahnya.

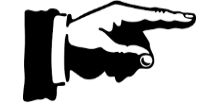

Saldo awal harus diisi baik kode maupun jumlah nominalnya agar masuk ke dalam laporan. Selanjutnya melalui input dan pengkodean transaksi secara otomatis akan terbentuk saldo akhir pada laporan.

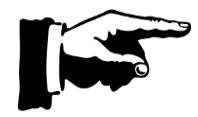

Jika Anda memiliki 2 jenis transaksi Kas dan Bank, maka jika terjadi transaksi antara Kas dan Bank, misal setor Kas ke dalam Bank atau penarikan Bank untuk Kas, maka pemberian kode transaksi boleh dikosongkan atau diberi kode khusus sebagai kode bantu, sehingga transaksi tersebut saling mengeliminir. Dalam contoh ditambahkan kode Bantu "o" untuk transaksi antara Kas dan Bank.

#### **3.6. Laporan Setelah Input Transaksi**

Setelah input transaksi ke dalam sheet Kas dan Bank, maka secara otomatis akan mengakumalasi ke dalam masing-masing rekening laporan.

#### **3.7. Membuat laporan Bulanan Berikutnya**

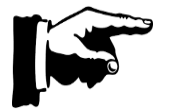

Bagaimana membuat laporan bulan berikutnya, caranya sama dengan langkah-langka di atas, tambahkan atau pindahkan saldo akumulatif pada **Penerimaan s/d Bulan ini**  (pada laporan bulan sebelumnya) menjadi **Saldo Penerimaan s/d Bulan Lalu** (pada laporan bulan berikutntnya yang akan dibikin).

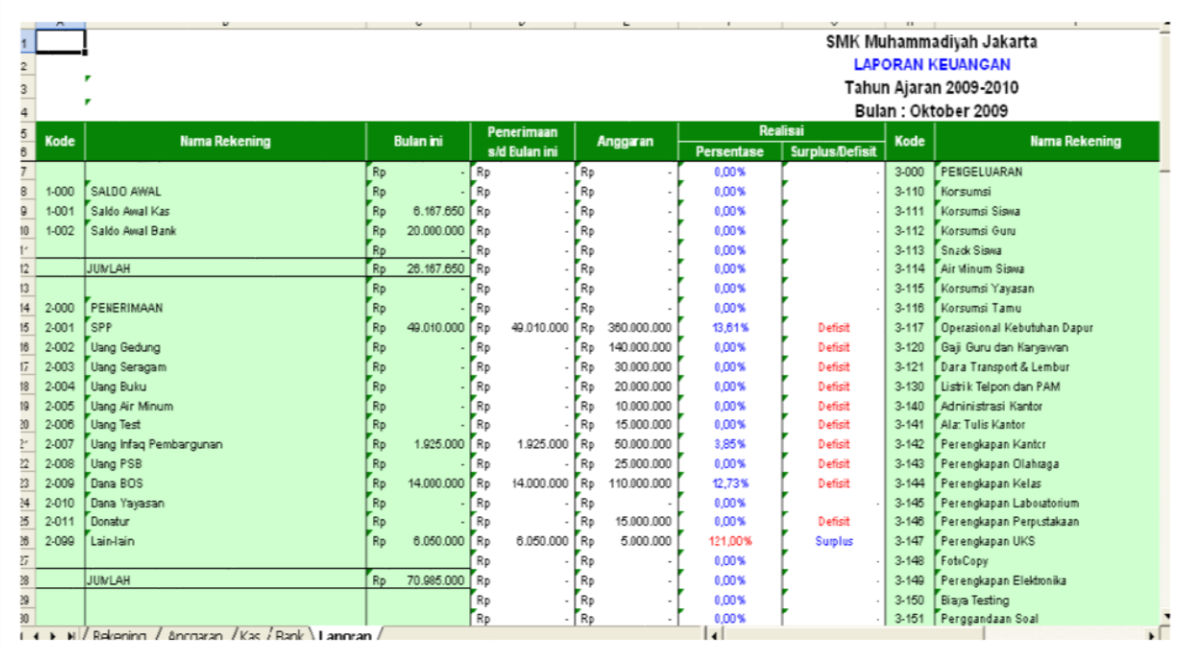

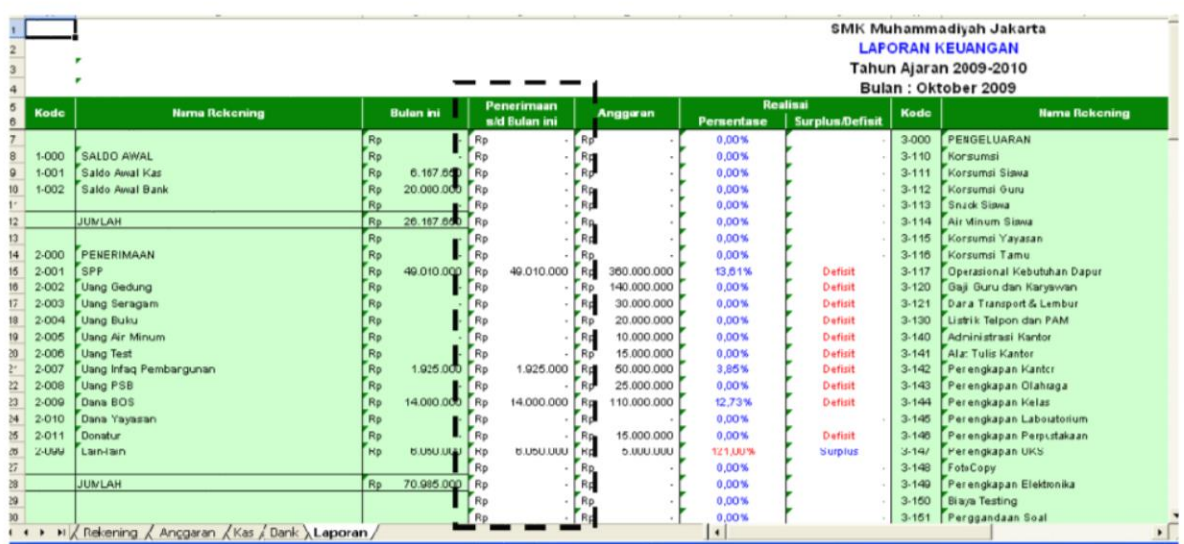

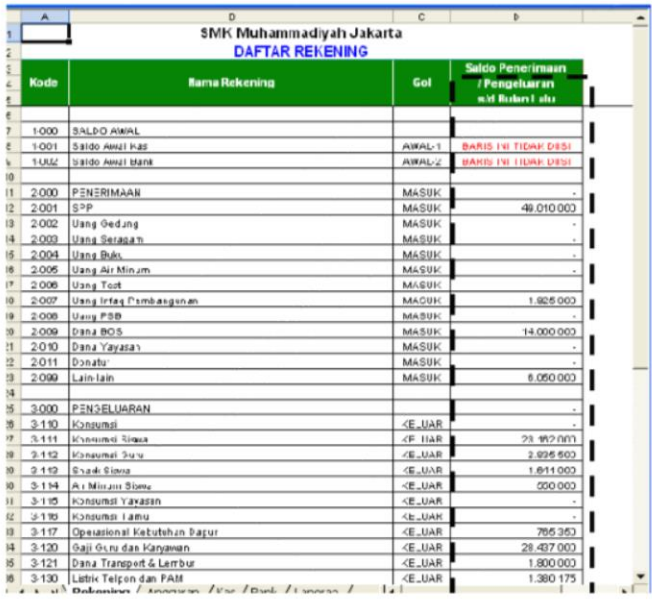